# **Panduan Cara Pembayaran** Universitas Brawijaya **melaluiBank Mandiri**

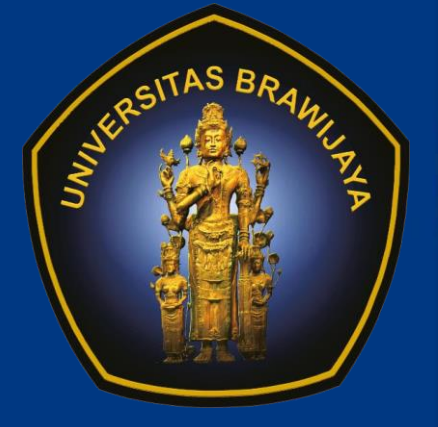

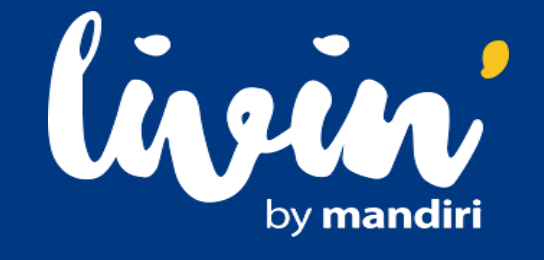

**Panduan Cara Pembayaran Uang Kuliah Universitas Brawijaya Dengan Liv i n '**

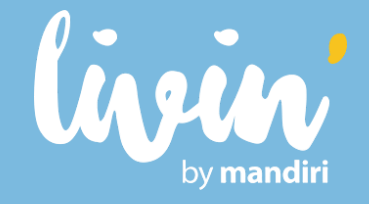

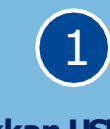

**Masukkan USE RID dan PASSWORD atau gunakan FINGERPRINTatau FACE ID untu k masuk k e aplika s i Livin'**

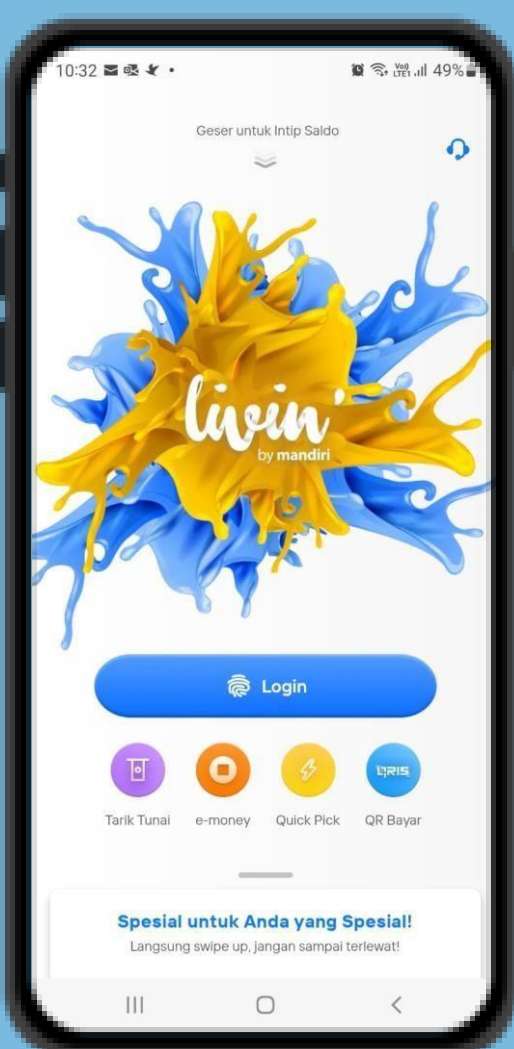

#### **Pili hmenu 'BAYAR' C A RIPENYEDIA JASA**

 $(2)$ 

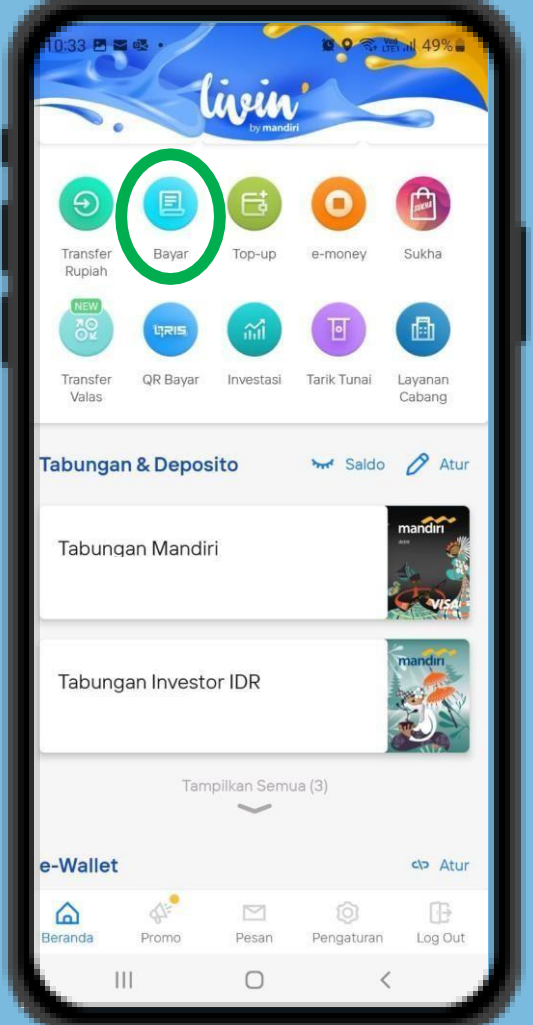

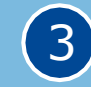

**Pilih menu PENDIDIKAN Cari Univers i t a sBrawijaya atau 10006**

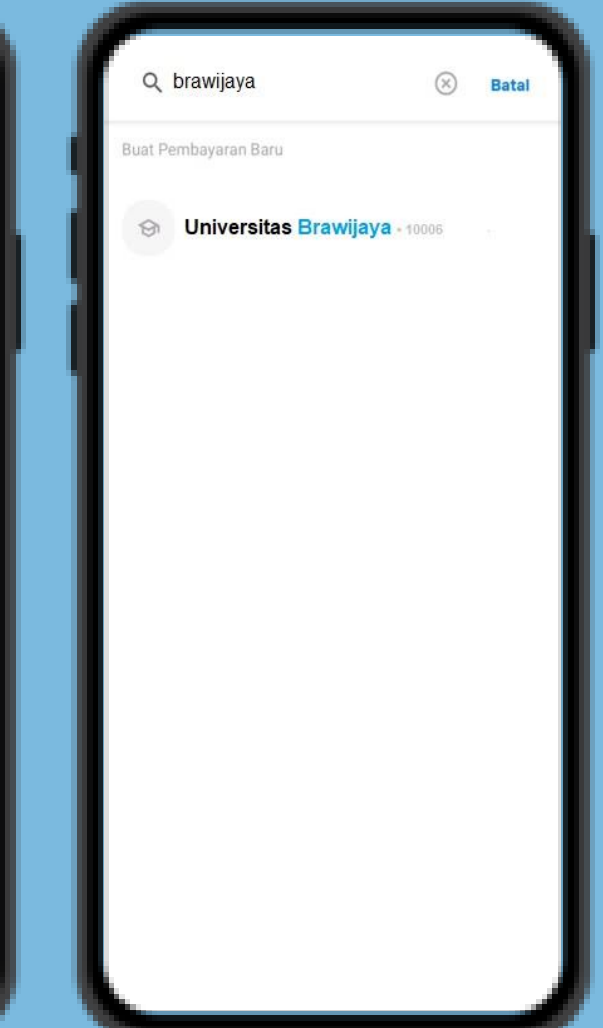

**Panduan Cara Pembayaran Uang Kuliah Universitas Brawijaya Dengan Livin'**

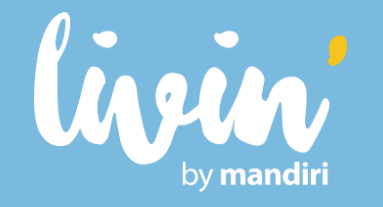

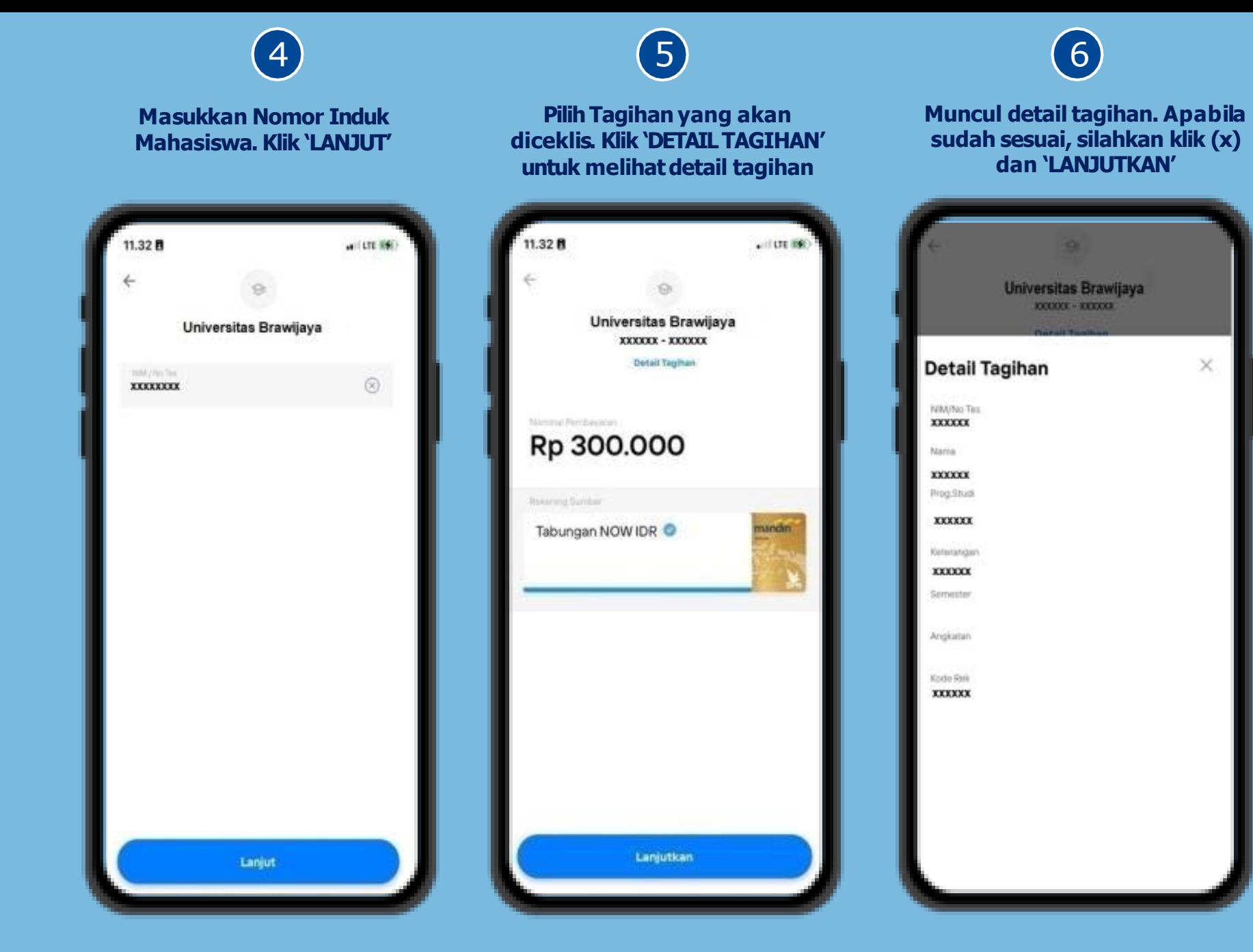

# **Panduan Cara Pembayaran Uang Kuliah Universitas Brawijaya**

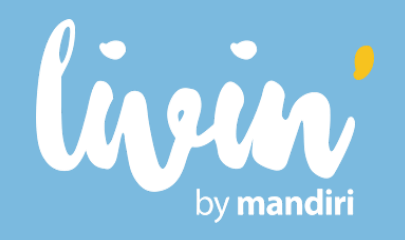

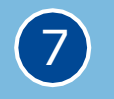

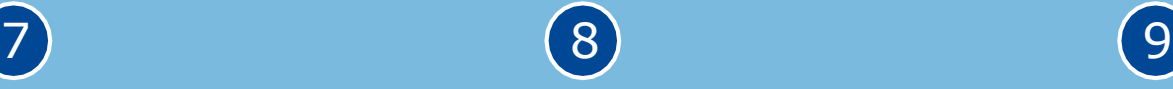

**Setelah klik lanjutkan akan muncul konfirmasi pembayaran. Jika sudah sesuai, klik 'LANJUT BAYAR' dan masukan pin Livin'**

 $-19$ 

14.20

Prog. Studi

Keterangan

Semester Angkatan Kode Rek

**XXXXXX** 

Tutup v

Nominal Pembayaran

Rekening Sumber

**Lanjut Bayar** 

Tabungan NOW IDR - XXXXXX

**XXXXXXXXXXX** 

Konfirmasi Pembayaran

Universitas Brawijaya XXXXXX - XXXXXX

**Jika pembayaran berhasil, akan muncul konfirmasi Pembayaran Berhasil**

**Bukti Transaksi akan muncul dan Resi Pembayaran bisa di unduh**

> **xxxx xxxx**

**XXXX**

**xxxx**

**xxxx**

**xxxx**

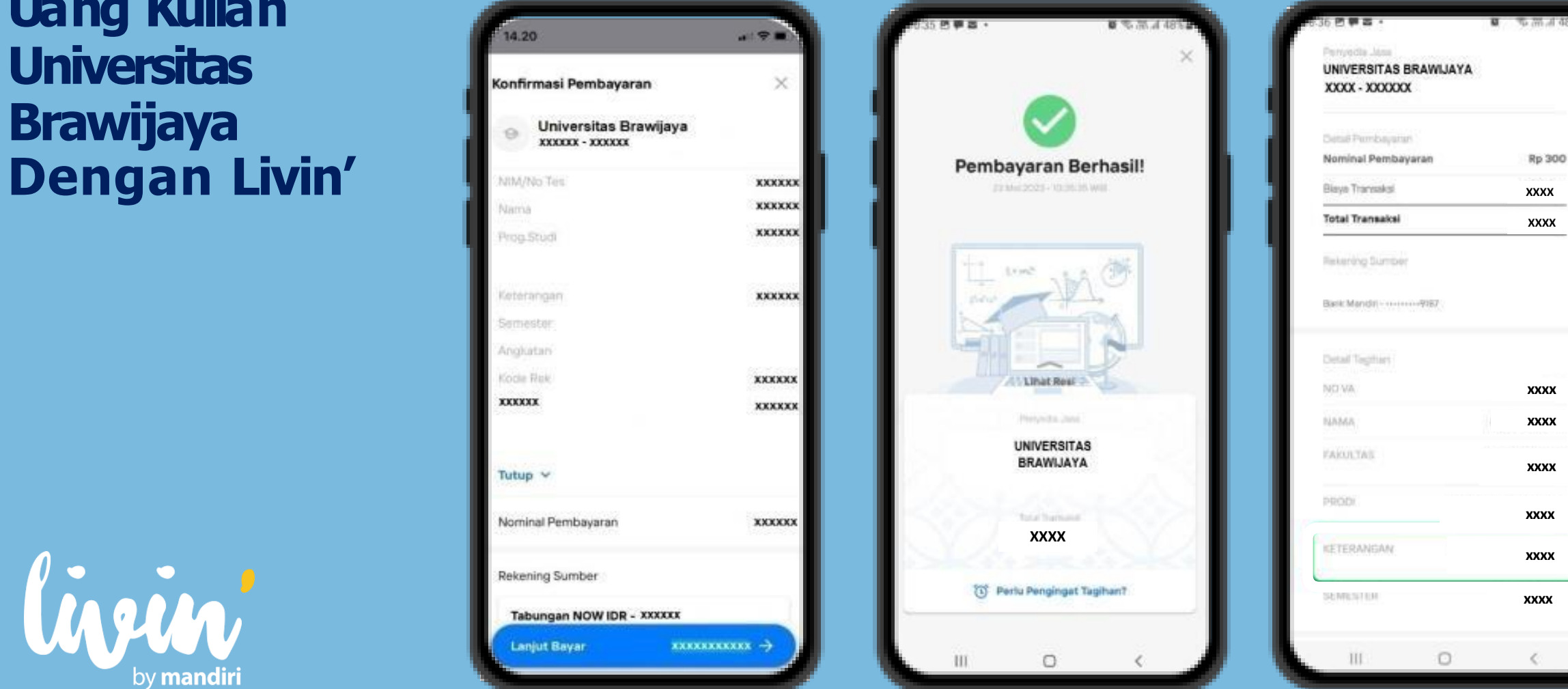

**Panduan Cara Pembayaran Uang Kuliah Universitas Brawijaya Dengan ATM**

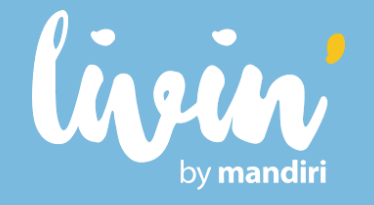

**Masukkan kart u ATM dan PI Nlalu Pili h menu BAYAR/BELI**

 $\left( 1\right)$ 

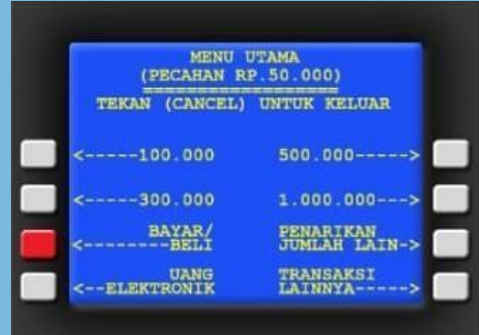

 $\overline{4}$ **Masukkan Nomor Induk Mahasiswa (NIM)/No Tagihan Contoh: xxxxxxx**

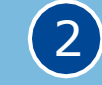

**Pilih menu PENDIDIKAN** 

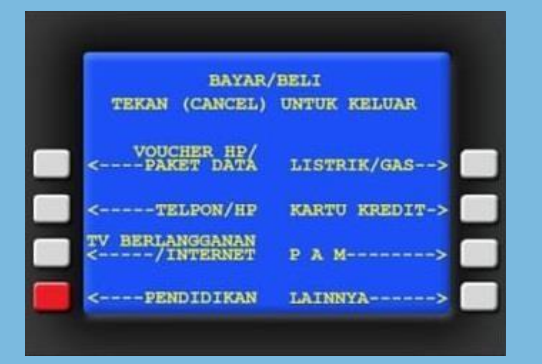

 $\left(5\right)$ **Tekan "YA" untuk melanjutkan**

**Masukkan kode Perusahaan / Institusi, yaitu 10006 Universitas Brawijaya (UB)**

 $\left(3\right)$ 

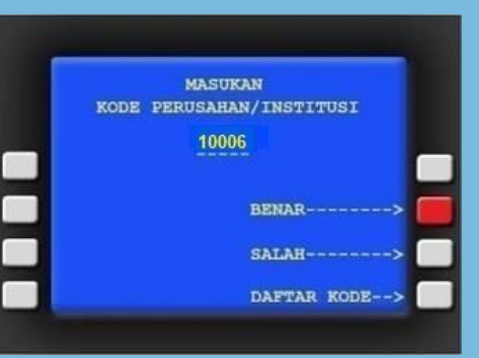

 $(6)$ **KONFIRMASI PEMBAYARAN Transaksi Selesai**

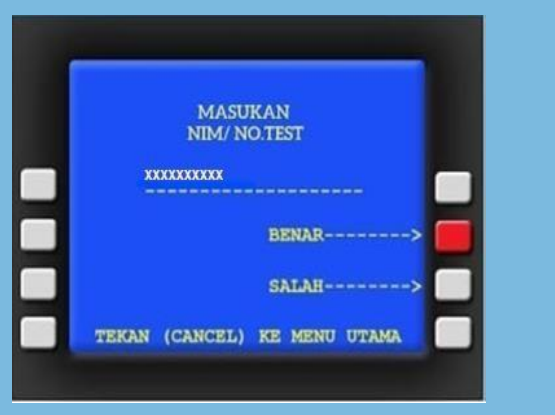

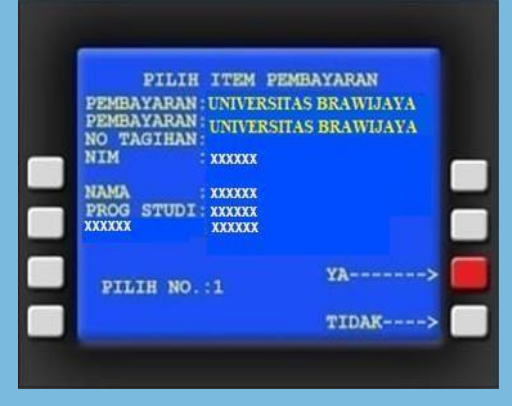

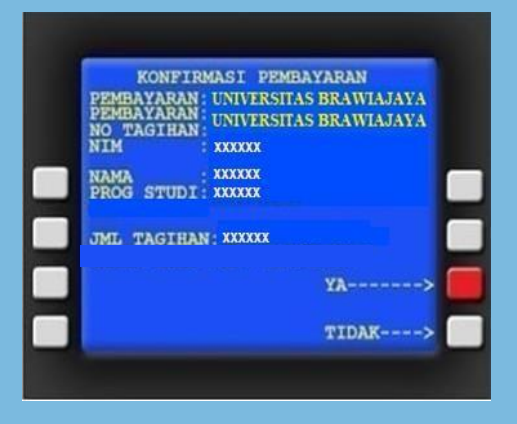

## **Panduan Cara Pembayaran Uang Kuliah**

## **Universitas Brawiaya Lewat Teller**

- 1. Datang ke Cabang Bank Mandiri
- 2. Is slip setoran atau pindah buku
- 3. Langkah Pengisian Aplikasi Setoran / Transfer :
	- I. Isi Tanggal, Nama & Alamat Pembayar.
	- II. Isipenerima dengan kode 10006 Universitas Brawijaya Isi No.Rekening dengan No Billing Contoh: xxxxx
	- III. Isi Jumlah Setoran & Terbilang.
	- IV. IsiTujuan Transaksi. Misal: Pembayaran Pendaftaran/UKT
- 1. Antarkan slip setoran ke teller
- 2. Teller akan memproses & mencetak bukti pembayaran

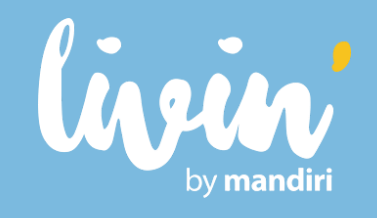

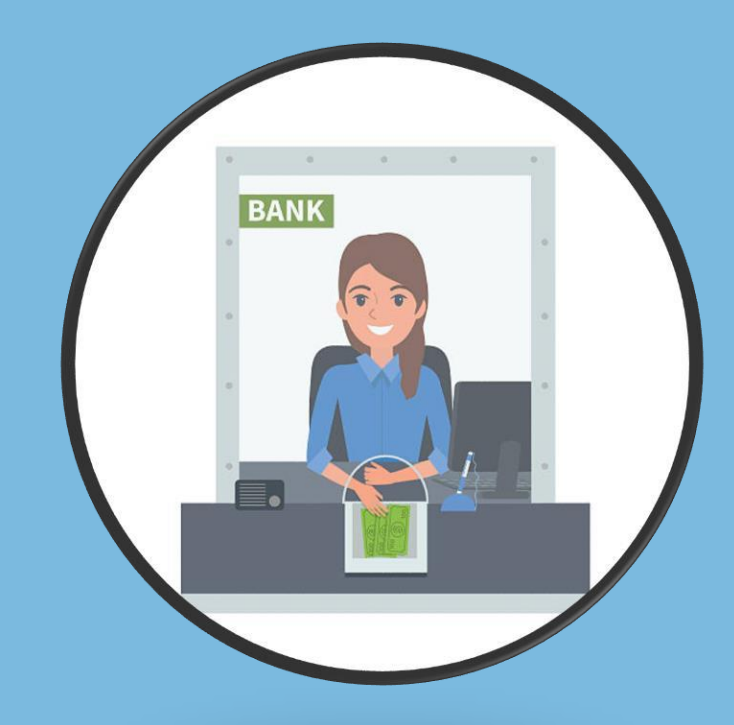

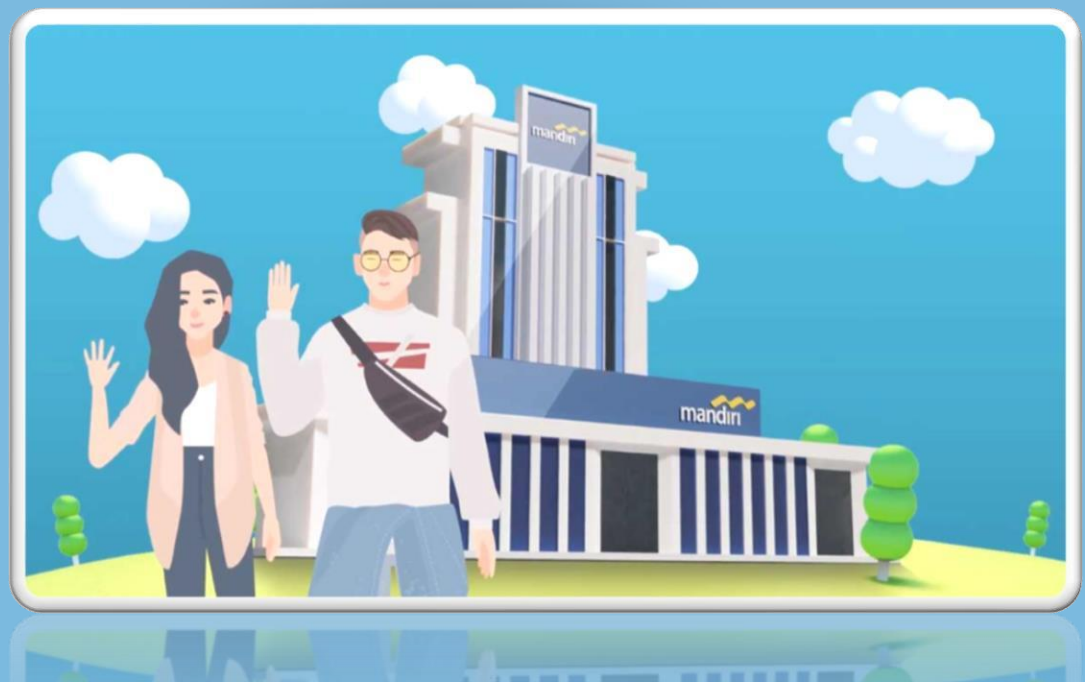

### LANGKAH-LANGKAH TRANSAKSI MELALUI CABANG BILLER CODE 10006 - UNIVERSITAS BRAWIJAYA

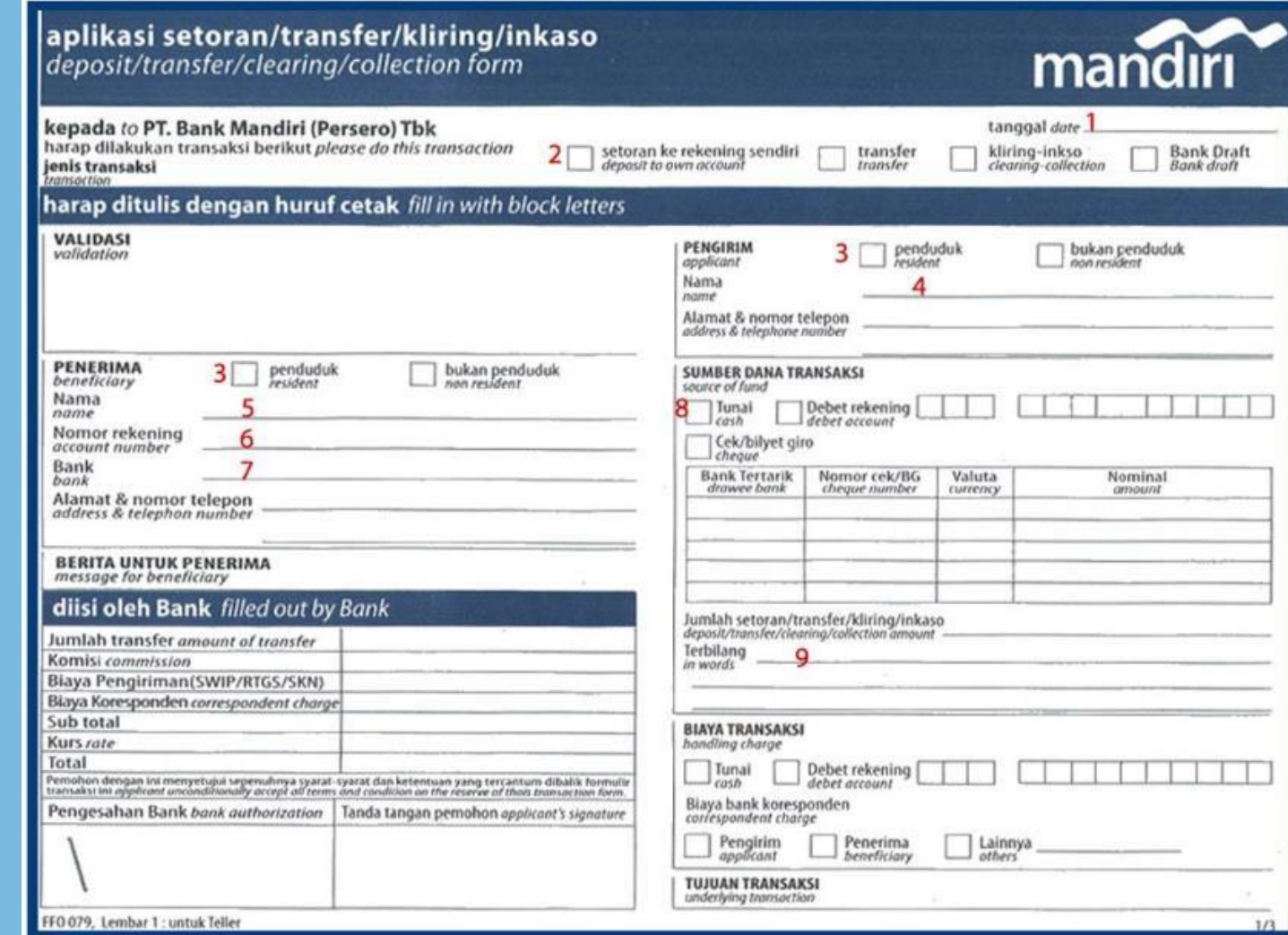

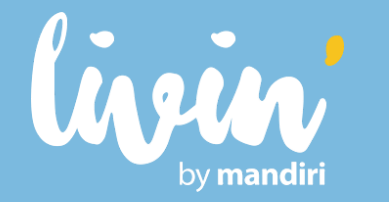

## LANGKAH-LANGKAH TRANSAKSI MELALUI CABANG BILLER CODE 10006 – UNIVERSITAS BRAWIJAYA

- 1. Isi **Tanggal** sesuai dengan tanggal pada saat melakukan transaksi
- 2. Beri tanda pada kolom "**Transfer**"
- 3. Beri tanda pada kolom "**Penduduk**", jika penerima dan pengiriman adalah penduduk Indonesia
- 4. Isi **Nama Pengirim**
- 5. Isi **Nama Penerima** dengan **Universitas Brawijaya (10006)**
- 6. Isi **Nomor Rekening** dengan **NIM** Anda
- 7. Isilah **Nama Bank** dengan **BANK MANDIRI**
- 8. Beri tanda pada pilihan sumber dana transaksi di kolom "**Tunai**"
- 9. Isi **Jumlah Setoran** dengan **Nominal Tagihan** yang harus dibayar

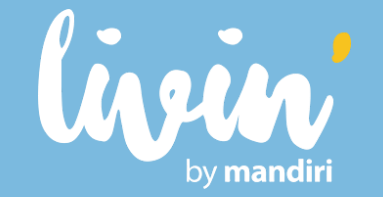

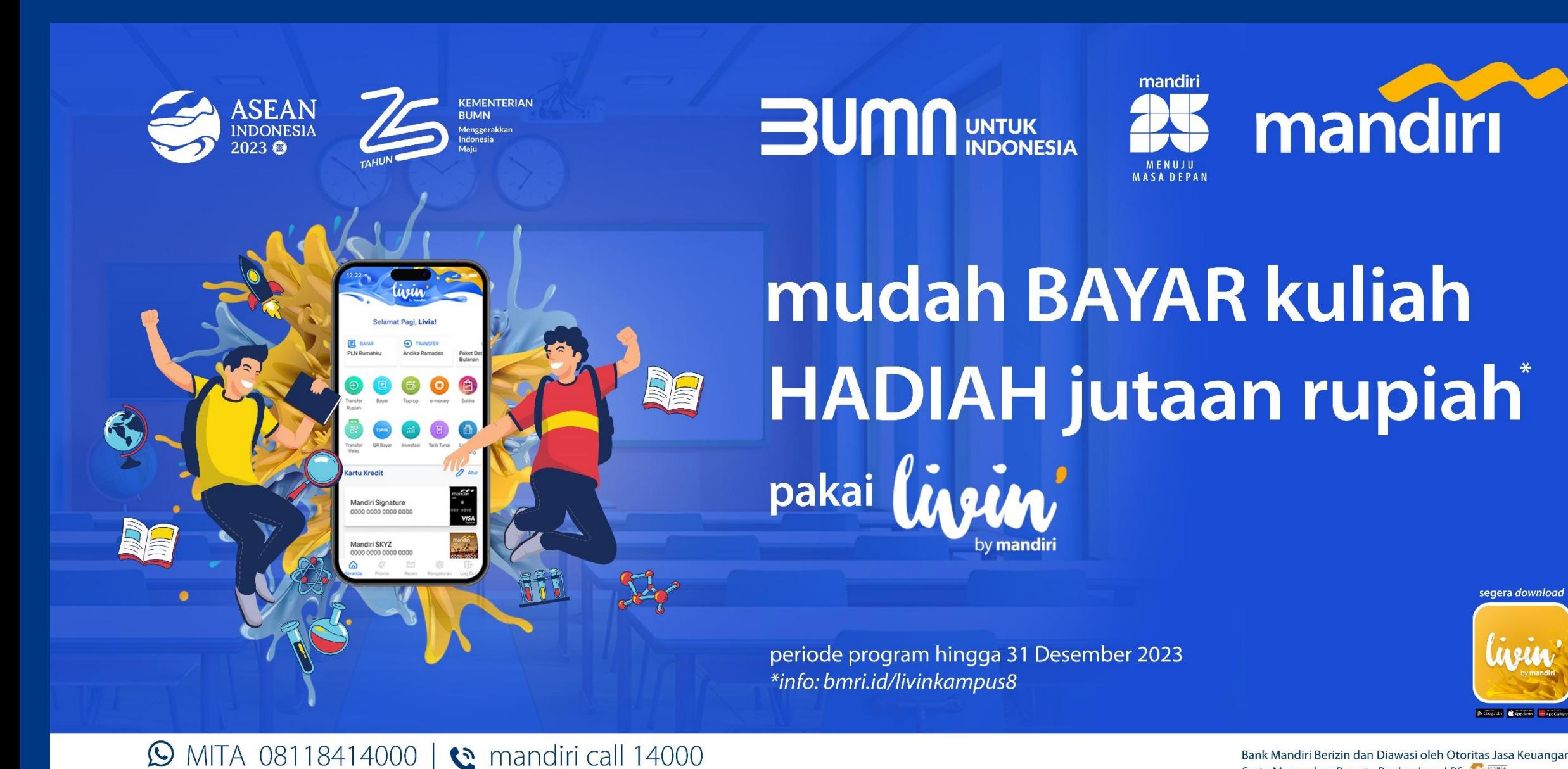

Bank Mandiri Berizin dan Diawasi oleh Otoritas Jasa Keuangan Serta Merupakan Peserta Penjaminan LPS

www.bankmandiri.co.id

**Terima Kasih Telah Melakukan Pembayaran Universitas Brawijaya melalui Bank Mandiri**

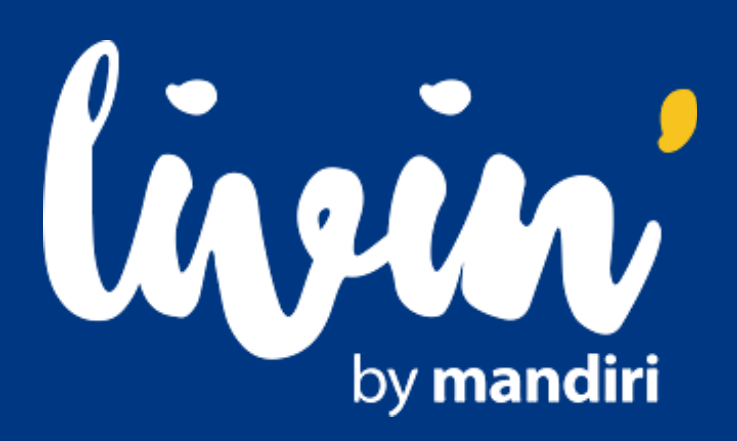